Dell Printer Management Pack Suite Version 5.0 For Microsoft System Center Operations Manager And Microsoft System Center Essentials Installation Guide

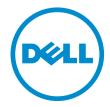

# Notes, Cautions, and Warnings

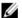

NOTE: A NOTE indicates important information that helps you make better use of your computer.

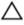

CAUTION: A CAUTION indicates either potential damage to hardware or loss of data and tells you how to avoid the problem.

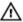

WARNING: A WARNING indicates a potential for property damage, personal injury, or death.

#### © 2013 Dell Inc. All Rights Reserved.

Trademarks used in this text: Dell™, the Dell logo, Dell Boomi™, Dell Precision™, OptiPlex™, Latitude™, PowerEdge™, PowerVault™, PowerConnect™, OpenManage™, EqualLogic™, Compellent™, KACE™, FlexAddress™, Force10™, Venue™ and Vostro™ are trademarks of Dell Inc. Intel®, Pentium®, Xeon®, Core® and Celeron® are registered trademarks of Intel Corporation in the U.S. and other countries. AMD® is a registered trademark and AMD Opteron™, AMD Phenom™ and AMD Sempron™ are trademarks of Advanced Micro Devices, Inc. Microsoft®, Windows®, Windows Server®, Internet Explorer®, MS-DOS®, Windows Vista® and Active Directory® are either trademarks or registered trademarks of Microsoft Corporation in the United States and/or other countries. Red Hat® and Red Hat® Enterprise Linux® are registered trademarks of Red Hat, Inc. in the United States and/or other countries. Novell® and SUSE® are registered trademarks of Novell Inc. in the United States and other countries. Oracle® is a registered trademark of Oracle Corporation and/or its affiliates. Citrix®, Xen®, XenServer® and XenMotion® are either registered trademarks or trademarks of Citrix Systems, Inc. in the United States and/or other countries. VMware®, vMotion®, vCenter®, vCenter SRM™ and vSphere® are registered trademarks of International Business Machines Corporation.

2013 - 11

Rev. A01

# Contents

| 1 0 | Overview5                                               |   |
|-----|---------------------------------------------------------|---|
|     | Prerequisites                                           | 5 |
|     | Management System Requirements                          | 5 |
|     | Contents Of The Printer Management Pack                 |   |
|     | Supported Operating Systems                             |   |
|     | Installing The Dell Printer Management Pack Version 5.0 |   |
|     | Importing The Dell Printer Management Pack              |   |
|     | Post Import Tasks                                       |   |
|     | Upgrading From Previous Management Packs                | 7 |
|     | Upgrading From Dell Printer Management Pack Version 4.x | 7 |
|     | Upgrading From Dell Printer Management Pack Version 3.x | 7 |
|     | Upgrading To OpsMgr 2012                                | 7 |
|     | Deleting The Management Packs                           |   |
|     | Security Considerations                                 |   |
|     |                                                         |   |

## **Overview**

This guide provides instructions to install the Dell Printer Management Pack Suite version 5.0 for Microsoft System Center 2012 R2 Operations Manager, Microsoft System Center 2012 SP1 Operations Manager, Microsoft System Center 2012 Operations Manager, Microsoft System Center Operations Manager 2007 R2, and Microsoft System Center Essentials (SCE) 2010.

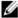

NOTE: All references to OpsMgr in this guide are applicable to System Center 2012 R2 Operations Manager, System Center 2012 SP1 Operations Manager, System Center 2012 Operations Manager, System Center Operations Manager 2007 R2, and System Center Essentials 2010, unless otherwise specified.

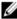

NOTE: This document contains information on the prerequisites and supported software necessary for installing the Dell Printer Management Pack Suite version 5.0. If you are installing this version of Dell Printer Management Pack Suite version 5.0 after a long time after its release date, check to see if there is an updated version of this document at dell.com/support/manuals.

### **Prerequisites**

Following are the prerequisites for the Printer Management Pack version 5.0:

#### **Management System Requirements**

To install the Dell Printer Management Pack Suite version 5.0 on a management server, make sure that you have the following available:

- System Center 2012 R2 Operations Manager, System Center 2012 SP1 Operations Manager, System Center 2012 Operations Manager, System Center Operations Manager 2007 R2, or System Center Essentials 2010.
- Administrator access on the management server to install the suite and import the Dell Printer Management Pack Suite.

### **Contents Of The Printer Management Pack**

The Dell Printer Management Pack Suite version 5.0 is packaged in the self extracting executable Dell\_Printer\_Management\_Pack\_v5.0\_A00.exe file that contains:

- Dell.Connections.HardwareLibrary.mp Base Folder Utility 4.0
- Dell.NetworkDevice.Printer.mp Dell Printer Management Pack for OpsMgr 2007 R2 and SCE 2010
- **Dell.Printer.OM12.mp** Dell Printer Management Pack for OpsMgr 2012
- DellMPv50 Printer IG.pdf Installation Guide
- Readme.txt Readme File

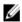

**NOTE:** The self extracting executable file is available at dell.com/support.

#### Supported Operating Systems

- System Center 2012 R2 Operations Manager, see technet.microsoft.com/en-us/library/hh205990.aspx.
- System Center 2012 SP1 Operations Manager, see technet.microsoft.com/en-us/library/jj628210.aspx.
- System Center 2012 Operations Manager, see technet.microsoft.com/en-us/library/ji656649.aspx.
- System Center Operations Manager 2007 R2, see technet.microsoft.com/en-us/library/bb309428.aspx.

System Center Essentials 2010, see technet.microsoft.com/en-us/library/bb422876.aspx.

### Installing The Dell Printer Management Pack Version 5.0

To install the Dell Printer Management Pack version 5.0, perform the following steps:

- Download and extract the self extracting executable file from dell.com/support.
- Import the management pack in OpsMgr console.
  For more information, see Importing The Dell Printer Management Pack.
- Perform post-import tasks.For more information, see Post Import Tasks.

#### Importing The Dell Printer Management Pack

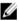

**NOTE:** Import the base folder utility (**Dell.Connections.HardwareLibrary.mp**) before importing the printer management pack.

To import the printer management pack:

- Run the Dell\_Printer\_Management\_Pack\_v5.0\_A00.exe file to extract the Printer Management Packs or utilities.
  The default location is C:\Dell Management Packs\Printer Management Pack\5.0.
- 2. Launch the OpsMgr console.
- 3. Click Administration.
- 4. Expand the Administration tree, right-click Management Packs, and click Import Management Packs.
- 5. Click Add and select Add from disk.
- 6. Type or browse to the location where you extracted the management packs.
- Select Dell Printer (Dell.Printer.OM12.mp for OpsMgr 2012 and Dell.NetworkDevice.Printer.mp for OpsMgr 2007 R2 or SCE 2010) and Base Folder Utility 4.0 (Dell.Connections.HardwareLibrary.mp) and click Open.

The **Import Management Packs** screen is displayed with the selected management packs or utilities in the **Import List**.

- 8. Click Install to import the management pack.
- After importing the management pack, click Close.

#### **Post Import Tasks**

After you import the Dell Printer management pack, perform the following tasks to ensure that the Dell printers are discovered and monitored from the OpsMgr Console:

- Discover the Dell Printers using the OpsMgr Discovery wizard. For more information on using the Discovery wizard, see the OpsMgr online help at technet.microsoft.com.
- 2. Click **Monitoring**  $\rightarrow$  **Dell** and ensure that the following is displayed:
  - Printer (0M07) Alerts or Printer (0M12) Alerts under Alerts Views
  - Printer (OM07) Diagram or Printers (OM12) Diagram under Diagram Views
  - Printer (OM07) State or Printer (OM12) State under State Views

### **Upgrading From Previous Management Packs**

If you have installed an earlier version of Dell Printer Management Pack, you can directly upgrade to the current version.

#### Upgrading From Dell Printer Management Pack Version 4.x

You can upgrade from the Dell Printer Management Pack version 4.x by importing the version 5.0 management pack. To import the Dell Printer Management Pack version 5.0 follow the steps in <u>Installing The Dell Printer Management Pack</u> Version 5.0.

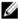

**NOTE:** When you upgrade from version 4.x to version 5.0, the devices that displayed a critical or warning state before upgrading, will display a normal state after upgrading, even though they are still in critical or warning state. The devices display the correct health status only in the subsequent monitoring cycle.

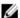

**NOTE:** After you upgrade the management pack to version 5.0, you may see some of the components in **Diagram Views** still displaying default icons. To see the new icons, restart OpsMgr with the **/clearcache** option.

#### Upgrading From Dell Printer Management Pack Version 3.x

Upgrading from 3.x version is not supported. Ensure that you delete Dell Printer Management Pack version 3.x before importing the Dell Printer Management Pack version 5.0.

### **Upgrading To OpsMgr 2012**

Before upgrading to OpsMgr 2012 from OpsMgr 2007 R2, you must import the Dell Printer Management Pack version 5.0. For information about upgrading from OpsMgr 2007 R2 to OpsMgr 2012, see **technet.microsoft.com/en-us/library/h476934.aspx.** 

### **Deleting The Management Packs**

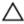

CAUTION: Deleting any of the management packs may affect the scope of some user roles.

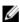

**NOTE:** While deleting the Dell Printer Management Pack, make sure that you delete the management pack before deleting the **Dell Base Hardware Library**. The management pack has a dependency on the **Dell Base Hardware Library**.

To delete management packs or utilities:

- 1. Launch the OpsMgr console.
- 2. Click Administration.
- 3. Expand Administration and click Management Packs.
- Select the Dell Printer (Dell.Printer.OM12.mp for OpsMgr 2012 and Dell.NetworkDevice.Printer.mp for OpsMgr 2007 or SCE 2010) from the Management Packs pane.
- Right-click Dell Printer (Dell.Printer.OM12.mp for OpsMgr 2012 and Dell.NetworkDevice.Printer.mp for OpsMgr 2007 or SCE 2010) and click Delete.
- Right-click Dell Base Hardware Library and click Delete.
  After deleting a management pack or utility, it is recommended that you relaunch the OpsMgr console.

# **Security Considerations**

The access privileges for different operations are handled internally by the OpsMgr. This can be set up using the **User Roles** option under **Administration**  $\rightarrow$  **Security** feature in the OpsMgr console. The profile of your role determines what actions you can perform.

For more information on security considerations, see the documentation for Microsoft System Center 2012 R2 Operations Manager, Microsoft System Center 2012 SP1 Operations Manager, Microsoft System Center 2012 Operations Manager, Microsoft System Center Operations Manager 2007 R2, or the Microsoft Systems Centre Essentials 2010 Online Help at technet.microsoft.com.